# AppPaths 2000

Copyright © 1997-2001 by Gregory Braun. All rights reserved.

#### Overview

This software is free. You may copy and distribute this program as long as all copyright notices remain intact and the application files are not modified in any way.

AppPaths 2000 is fully Y2K compliant and will run on MS Windows Millenium Edition and 98 systems as well as MS Windows 2000 95/NT systems.

AppPaths 2000 is a small MS Windows Control Panel applet that allows you to view and edit various application and help file settings defined in the MS Windows 9x/NT System Registry. The registry entries that can be viewed and edited are described below.

#### AppPaths

MS Windows maintains a list of applications and their location on your system in the <u>AppPaths</u> section of the registry. These settings allow you to launch applications using the Run command on the Start Menu without typing the full folder path of the program you wish to run.

#### Run

MS Windows maintains a list of program commands to be run when your system is first booted. These settings are recorded in the <u>Run</u> section of the registry and work in a fashion similar to shortcuts located in your Startup folder. If you prefer to keep your startup folder small you can place Run commands in the System Registry instead of the Startup folder using these settings.

#### Help

MS Windows maintains a list of help files and their location on your system in the <u>Help</u> section of the registry. These settings allow you to view program help files without specifying the full folder path when running the WinHlp32.exe help viewer application.

#### Source Code

The <u>source code</u> for AppPaths 2000 is available for free on my website. AppPaths is written in the C Language (not MFC/C++) using the Microsoft Visual C/C++ Development System. Source code includes the project files and resource scripts required to build the AppPaths Control Panel applet.

### **Installing AppPaths**

#### Installation

To install AppPaths 2000 on your computer simply locate the C:\Windows\System folder and copy the files; APPPATHS.CPL, APPPATHS.HLP and APPPATHS.CNT there.

| APPPATHS.CPL | The AppPaths Control Panel Applet |
|--------------|-----------------------------------|
| APPPATHS.HLP | The Windows 9x/NT Help File       |
| APPPATHS.CNT | The Help Contents File            |

Note The C:\Windows\System folder on your system may have a slightly different name. Search for a folder named; C: \Win95\System or C:\WinNT\System32 if your computer does not have a C:\Windows\System folder.

The MS Windows 9x/NT Help program creates a pair of files associated with the APPPATHS.HLP file. These files will have file extensions of GID and FTS. These files are used to store specific information about the help window location on the desktop and the word list used for topic searching. These two files will be created when the AppPaths 2000 Help file is first used.

### **Viewing Application Paths**

#### The Applications Tab

Launch the Application Paths icon from the Control Panel folder and then select the **Applications** tab to display the current AppPaths defined in the MS Windows 9x/NT System Registry.

The MS Windows 95/NT System Registry maintains a list of AppPaths to facilitate the launching of MS Windows programs and utilities. The **Run** command available on the **Start Menu** will look for a matching AppPaths key when launching a program. AppPaths work in much the same fashion as the older MS DOS Path = environment setting found in your CONFIG.SYS or AUTOEXEC.BAT files.

Unlike the PATH = statement though, AppPaths settings are defined on a program-by-program basis.

AppPaths registry keys are comprised of the following components:

HKEY\_LOCAL\_MACHINE Software Microsoft Windows CurrentVersion AppPaths PROGRAM.EXE = C:\Folder\Program.exe Path = C:\Folder;C:\Sub-Folder

The Application property sheet displays all currently defined AppPaths keys in a simple three-column list. This list can be sorted by clicking your mouse on the column headings.

The first column, Application, lists the programs currently defined.

The second column, Folder Location, contains the full drive and folder path for the associated AppPaths key.

The third column, **Path**, lists any optional path statements associated with this AppPaths key. This third item may be left blank if no application modules or drivers need to be located when launching this application. Multiple search paths can be specified by separating each folder with a semicolon.

Note Some applications require a trailing backslash when specifying search path folders.

#### Create

Press this button to create a new AppPaths registry key.

#### Modify

Press this button to edit the currently selected (highlighted) AppPaths registry key.

#### Remove

Press this button to remove the currently selected (highlighted) AppPaths registry key. You will be asked to confirm this command before the selected AppPaths key is removed from the registry.

#### ΟΚ

Press this button to close the Application Paths Control Panel Applet.

#### Cancel

Press this button to close the Application Paths Control Panel Applet.

#### Help

Press this button to open the AppPaths Help Window and go directly to the Viewing Application Paths topic.

### **Editing Application Paths**

#### **Editing Application Paths**

The Application Paths Editing dialog box allows you to create new AppPaths keys as well as edit existing entries. Use the entry fields described below to specify the various AppPaths components.

### **Application**

Use this field to specify the application's name. This entry should not include the folder path, but rather just the program file name and extension; such as PROGRAM.EXE

#### **Folder location**

Use this field to specify the full path to the application defined above. This entry must include the drive and folder path for the application being defined such as C:\Folder\Program.exe. The [...] button to the right of this entry field can be used to browse for the program using the standard MS Windows File Browser.

#### Path

Use this field to specify an optional search path for this application. Multiple search paths can be specified by separating each folder to be searched with a semicolon.

**Note** Some programs require folders to have a trailing backslash. If you are editing an AppPaths entry that uses trailing backslashes make certain you retain these when making your changes.

#### ок

Press this button to close the Application Path editing dialog and save the changes.

#### Cancel

Press this button to close the Application Path editing dialog without saving the changes.

Help

Press this button to open the AppPaths Help Window and go directly to the Editing Application Paths topic.

### **Viewing Startup Commands**

#### The Startup Tab

Launch the Application Paths icon from the Control Panel folder and then select the **Startup** tab to display the current Startup commands defined in the MS Windows 95/NT System Registry.

The MS Windows 95/NT System Registry maintains a list of programs to be run when MS Windows is first started. These commands work in the same fashion as shortcuts placed in the Startup Folder.

Startup (Run) registry keys are comprised of the following components:

HKEY\_LOCAL\_MACHINE Software Microsoft Windows CurrentVersion Run Title = C:\Folder\Program.exe

The Startup property sheet displays all currently defined Startup commands in a simple two-column list. This list can be sorted by clicking your mouse on the column headings.

The first column, Title, lists the commands currently defined.

The second column, Command, contains the full drive and folder path for the associated Startup command.

#### Local Machine

Select this item to display the Startup (Run) commands defined for the local machine. These commands are executed at startup regardless of the logged in user

### Current User

Select this item to display the Startup (Run) commands defined for the current user. These startup commands are only executed when the current user logs in.

#### Create

Press this button to create a new Startup command.

#### Modify

Press this button to edit the currently selected (highlighted) Startup command.

#### Remove

Press this button to remove the currently selected (highlighted) Startup command. You will be asked to confirm this command before the selected Startup command is removed from the registry.

#### οκ

Press this button to close the Application Paths Control Panel Applet.

#### Cancel

Press this button to close the Application Paths Control Panel Applet.

#### Help

Press this button to open the AppPaths Help Window and go directly to the Viewing Startup Commands topic.

### **Editing Startup Commands**

#### **Editing Startup Commands**

The Startup Command Editing dialog box allows you to create new Startup commands as well as edit existing entries. Use the entry fields described below to specify the various Startup command components.

#### Title

Use this field to specify the title for this startup item. The name you give this item is only used to identify the startup command.

#### Command

Use this field to specify the full path to the application to be started. This entry must include the drive and folder path for the application being defined such as C:\Folder\Program.exe. The [...] button to the right of this entry field can be used to browse for the program using the standard MS Windows File Browser. The Startup command can also include any command line switches required by the program.

Note The length of the Startup command must not exceed 64 characters.

#### οκ

Press this button to close the Startup Command editing dialog and save the changes.

#### Cancel

Press this button to close the Startup Command editing dialog without saving the changes.

### Help

Press this button to open the AppPaths Help Window and go directly to the Editing Startup Commands topic.

### **Viewing System Services**

#### The Startup Tab

Launch the Application Paths icon from the Control Panel folder and then select the **Startup** tab to display the current Startup commands defined in the MS Windows 95/NT System Registry.

The MS Windows 95/NT System Registry maintains a list of programs to be run when MS Windows is first started. These commands work in the same fashion as shortcuts placed in the Startup Folder.

Startup (Run) registry keys are comprised of the following components:

HKEY\_LOCAL\_MACHINE Software Microsoft Windows CurrentVersion Run Title = C:\Folder\Program.exe

The Startup property sheet displays all currently defined Startup commands in a simple two-column list. This list can be sorted by clicking your mouse on the column headings.

The first column, Title, lists the commands currently defined.

The second column, Command, contains the full drive and folder path for the associated Startup command.

#### Local Machine

Select this item to display the Startup (Run) commands defined for the local machine. These commands are executed at startup regardless of the logged in user

### Current User

Select this item to display the Startup (Run) commands defined for the current user. These startup commands are only executed when the current user logs in.

#### Create

Press this button to create a new Startup command.

#### Modify

Press this button to edit the currently selected (highlighted) Startup command.

#### Remove

Press this button to remove the currently selected (highlighted) Startup command. You will be asked to confirm this command before the selected Startup command is removed from the registry.

#### οκ

Press this button to close the Application Paths Control Panel Applet.

#### Cancel

Press this button to close the Application Paths Control Panel Applet.

#### Help

Press this button to open the AppPaths Help Window and go directly to the Viewing Startup Commands topic.

### **Editing System Services**

#### **Editing Startup Commands**

The Startup Command Editing dialog box allows you to create new Startup commands as well as edit existing entries. Use the entry fields described below to specify the various Startup command components.

#### Title

Use this field to specify the title for this startup item. The name you give this item is only used to identify the startup command.

#### Command

Use this field to specify the full path to the application to be started. This entry must include the drive and folder path for the application being defined such as C:\Folder\Program.exe. The [...] button to the right of this entry field can be used to browse for the program using the standard MS Windows File Browser. The Startup command can also include any command line switches required by the program.

Note The length of the Startup command must not exceed 64 characters.

#### οκ

Press this button to close the Startup Command editing dialog and save the changes.

#### Cancel

Press this button to close the Startup Command editing dialog without saving the changes.

### Help

Press this button to open the AppPaths Help Window and go directly to the Editing Startup Commands topic.

### **Viewing Help File Settings**

#### The Help Files Tab

Launch the Application Paths icon from the Control Panel folder and then select the **Help Files** tab to display the current Help File keys defined in the MS Windows 95/NT System Registry.

The MS Windows 95/NT System Registry maintains a of list of help files to be opened using the MS Windows WinHlp32.exe program. Help files defined here can be opened for viewing without specifying the full path to the help file.

Help File (Help) registry keys are comprised of the following components:

HKEY\_LOCAL\_MACHINE Software Microsoft Windows Help PROGRAM.HLP = C:\Folder

The Help Files property sheet displays all currently defined Help File keys in a simple two-column list. This list can be sorted by clicking your mouse on the column headings.

The first column, Help File, lists the Help Files currently defined.

The second column, Folder Location, contains the full drive and folder location for the associated Help File.

#### Create

Press this button to create a new Help File settings.

#### Modify

Press this button to edit the currently selected (highlighted) Help File settings.

#### Remove

Press this button to remove the currently selected (highlighted) Help File setting. You will be asked to confirm this command before the selected Help File setting is removed from the registry.

#### οκ

Press this button to close the Application Paths Control Panel Applet.

#### Cancel

Press this button to close the Application Paths Control Panel Applet.

#### Help

Press this button to open the AppPaths Help Window and go directly to the Viewing Help File Settings topic.

### **Editing Help File Settings**

#### **Editing Help File Settings**

The Help Files Editing dialog box allows you to create new Help File settings as well as edit existing entries. Use the entry fields described below to specify the various Help File components.

#### Help File

Use this field to specify the file name of the Help File you are defining.

#### **Folder Location**

Use this field to specify the full path to the Help File being defined. This entry must include the drive and folder path for the Help File being defined but not the file name itself. The [...] button to the right of this entry field can be used to browse for the folder using the standard MS Windows Folder Browser.

#### ок

Press this button to close the Help Files editing dialog and save the changes.

### Cancel

Press this button to close the Help Files editing dialog without saving the changes.

Help

Press this button to open the AppPaths Help Window and go directly to the Editing Help File Settings topic.

## **Comments and Upgrades**

Comments and Suggestions If you have comments, questions or find any bugs in AppPaths 2000 please feel free to contact me via email message or on CompuServe.

### Gregory Braun – Software Design

| CompuServe: | 71613,2175                   |
|-------------|------------------------------|
| Email:      | Gregory_Braun@CompuServe.com |
| Web Site:   | http://www.gregorybraun.com  |
| Phone:      | 1.414.817.6508               |

Web Site

Visit my web site on the Internet to download the latest versions of all of my software offerings.

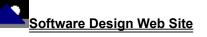

(http://www.gregorybraun.com)

### **Release History**

### AppPaths 2000 Release History

- v2.0 Original in-house development and testing of MS Windows 95/NT conversion using the Microsoft Win32 SDK.
- v2.1 Added 95/NT version information for release.
- v2.2 Added MS Windows 95/NT Help file.
- v2.3 Fixed several minor bugs.
- v2.4 Added separate settings to view Startup (Run) commands for the Local Machine as well as the Current User. Fixed several minor bugs.
- v2.5 Added facilities to view and edit System Services. Fixed several minor bugs.

### Last Update March 24th, 2001

#### Web Site

Visit my web site on the Internet to download the latest versions of all of my software offerings.

### Software Design Web Site

(http://www.gregorybraun.com)

### **Removing AppPaths**

#### **Removing AppPaths 2000**

If you find that AppPaths 2000 does not meet your needs you can remove it from your computer system by simply deleting the following files from your hard drive.

All of these files will be located in the folder that you originally installed AppPaths in.

The default location for all AppPaths 2000 program files is the C:\Windows\System folder.

| AppPaths.cpl | AppPaths Control Panel Applet. |
|--------------|--------------------------------|
| AppPaths.cnt | AppPaths Help Topics File      |
| AppPaths.hlp | AppPaths Help File             |

If you have opened and used the AppPaths 2000 Help files your system may contain the following two (2) files. These files are created by the standard MS Windows 9x/NT Help program WinHlp32.exe. These files may also be safely removed.

AppPaths.gid MS Windows Help settings file. This file contains the AppPaths Help window size and desktop location as well as any bookmarks you may have created.

AppPaths.fts MS Windows Help word database. This file is created when you build a custom word list for AppPaths Help files. This file is used to search for words and phrases in the AppPaths Help files.

AppPaths 2000 does not use any custom DLL files or system drivers. If you delete the files mentioned above from your system's hard drive you will have completely removed AppPaths from your computer system.

## **AppPaths Source Code**

#### **AppPaths Source Code**

Full source code for the AppPaths 2000 Control Panel applet is available for free on my website. AppPaths is written in the C Language (not MFC/C++) using the Microsoft Visual C/C++ Development System. Source code includes the project files and resource scripts required to build the AppPaths Control Panel applet.

AppPaths source code is provided on an as-is basis. The source code is well documented, but assumes the user has a good working knowledge of the C Language and the Win32 API. The author can not help you convert this code to MS Visual BASIC.

The AppPaths source illustrates the code required to build a 32-bit MS Windows 95/NT Control Panel applet as well as routines to manipulate the System Registry and handle the new ListView control.

#### Web Site

Visit my web site on the Internet to download the AppPaths source code and the latest versions of all of my software offerings.

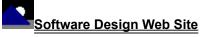

(http://www.gregorybraun.com)

### Software Design Web Site

Software Design You can download the latest versions of all of my software from my web site on the Internet. I post the latest releases of my software there first. Click your mouse on the link listed below to visit the Software Design web site.

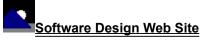

(http://www.gregorybraun.com)

#### Software Titles

The following software titles are available at my web site on the Internet and can also be found on CompuServe, ExecPC, MSN and ZD Net.

| AppPaths 2000<br>Audition 2000<br>BattleStar 2000 | (APPPATHS.ZIP)<br>(AUDITION.ZIP)<br>(BSTAR32.ZIP) |
|---------------------------------------------------|---------------------------------------------------|
| BattleStar for Windows<br>CardBase 2000           | (BSTAR.ZIP)<br>(CARDBASE.ZIP)                     |
| Crypto 2000                                       | (CRYPTO.ZIP)                                      |
| Disk CleanUp 2000                                 | (CLEANUP.ZIP)                                     |
| DLL Show for Windows 95                           | (DLLSHOW.ZIP)                                     |
| File Editor 2000                                  | (FXEDIT32.ZIP)                                    |
| File Editor for Windows                           | (FXEDIT.ZIP)                                      |
| File Shredder 2000                                | (SHREDDER.ZIP)                                    |
| FontShow 2000                                     | (FONTSHOW.ZIP)                                    |
| Go Postal 2000                                    | (GOPOSTAL.ZIP)                                    |
| Icon Extractor 2000                               | (ICONX32.ZIP)                                     |
| Icon Extractor for Windows                        | (ICONX.ZIP)                                       |
| Kart Data 2000                                    | (KARTDATA.ZIP)                                    |
| Kart Log 2000<br>MIRV 2000                        | (KARTLOG.ZIP)                                     |
| NoteBook 2000                                     | (MIRV2000.ZIP)<br>(NBOOK32.ZIP)                   |
| NoteBook for Windows                              | (NBOOK32.2IP)                                     |
| Password Keeper 2000                              | (PASSKEEP.ZIP)                                    |
| Phantom Desktop Screen Saver                      | (PHANTOM.ZIP)                                     |
| Programmer's IDE 95/NT                            | (PMAN32.ZIP)                                      |
| Programmer's IDE                                  | (PMAN.ZIP)                                        |
| Quiz Wizard 2000                                  | QUIZWIZ.ŹIP)                                      |
| Reminders 2000                                    | (REMIND32.ZIP)                                    |
| Reminders for Windows                             | (REMIND.ZIP)                                      |
| RGB Editor 2000                                   | (RGB32.ZIP)                                       |
| RGB Editor for Windows                            | (RGB.ZIP)                                         |
| Screen Loupe for Macintosh                        | (LOUPE.SEA)                                       |
| Screen Loupe 2000                                 | (LOUPE32.ZIP)                                     |
| Screen Loupe for Windows                          | (LOUPE.ZIP)                                       |
| Stay Live 2000                                    | (STAYLIVE.ZIP)                                    |
| Software Log 2000                                 | (SOFTLOG.ZIP)                                     |
| Submit It 2000                                    | (SUBMITIT.ZIP)                                    |
| ToolBar 2000                                      | (TBAR32.ZIP)                                      |
| ToolBar for Windows                               | (TBAR.ZIP)                                        |
| Touch for Windows                                 | (WTOUCH.ZIP)                                      |
| TxEdit 2000<br>WebTime 2000                       | (TXEDIT.ZIP)<br>(WEBTIME.ZIP)                     |
| World Radio for Macintosh                         | (WEBTIME.ZIP)<br>(WRADIO.SEA)                     |
|                                                   | (III ADIO.OLA)                                    |

Note The latest versions of my software programs are always posted on my web site first. Versions found on the other online services may be earlier releases.

## **BBS and Internet Operators**

Webmasters Please upload the original ZIP file intact and title the submission:

"AppPaths 2000 v2.5" --Author Gregory Braun

Web Site

Visit my web site on the Internet to download the latest versions of all of my software offerings.

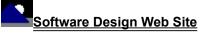

(http://www.gregorybraun.com)

Note This site also supports anonymous FTP transfers.

### **Customizing Help**

#### **Customizing Help**

You can customize this help file to better suit your needs and uses. The following topics describe the various settings that can be configured. The settings you specify will be saved and used again each time you view this help file.

#### Font Size

The size of the font used in this help file can be made larger or smaller by selecting the **Font** item from the **Options** menu above. Select **Small**, **Normal** or **Large** fonts from the popup menu. The font size you select will be saved and used again each time you view this help file.

#### Window Size

The size of this Help window and its location on the desktop can be adjusted using the standard Windows resizing and placement methods. The window size and its location on the desktop will be saved and used again each time you view this help file.

#### Window Background Color

The background color for this help window can be changed to white if you prefer. To change the background color to white select the **Use System Colors** item from the **Options** menu above. For the color changes to take effect you will have to close and then reopen the Help file. You will be prompted to confirm this action. Your background color selection will be saved and used again each time you view this help file.

#### Window Placement

By default this help window positions itself in front of all other open windows. If you would prefer to have it covered up by other active windows select the **Keep Help on Top** item from the **Options** menu and then select **Not on Top** from the popup menu. Your selection will be saved and used again each time you view this help file.

**Note** The settings described on this page refer to options available in the MS Windows Help program *not* AppPaths. Right-click your mouse anywhere on this page to display a small popup context menu containing the settings described here.

Press this button to close this dialog box and save the editing changes you have made.

Press this button to close this dialog box without saving your changes.

This window displays the AppPaths currently defined in the MS Windows 95/NT System Registry. Click your mouse on the column headings to sort these entries.

Press this button to create a new AppPaths registry entry.

Press this button to modify the currently selected (highlighted) AppPaths registry entry.

Press this button to remove the currently selected (highlighted) AppPaths registry entry.

This is the desktop icon associated with this program.

Use this field to specify the program name.

Use this field to specify the full drive and folder path for this application.

Use this field to specify optional search paths. Separate multiple folder paths with a semicolon.

Press this button to select an application using the standard MS Windows File Browser.

Press this button to select a folder path using the standard MS Windows Folder Browser.

Press this button to display an overview of this dialog box.

This window displays the Startup commands currently defined in the MS Windows 95/NT System Registry. Click your mouse on the column headings to sort these entries.

Select this button to display all Startup commands defined for this local machine.

Select this button to display all Startup commands defined for the current user.

Press this button to create a new Startup command registry entry.

Press this button to modify the currently selected (highlighted) Startup command registry entry.

Press this button to remove the currently selected (highlighted) Startup command registry entry.

This is the desktop icon associated with this program.

Use this field to specify the Startup command title.

Use this field to specify the full drive and folder path for this application.

Press this button to select an application using the standard MS Windows File Browser.

Press this button to display an overview of this dialog box.

This window displays the Help File settings currently defined in the MS Windows 95/NT System Registry. Click your mouse on the column headings to sort these entries.

Press this button to create a new Help File registry entry.

Press this button to modify the currently selected (highlighted) Help File registry entry.

Press this button to remove the currently selected (highlighted) Help File registry entry.

Use this field to specify the Help File filename.

Use this field to specify the full drive and folder location for this Help File entry.

Press this button to select a Help File folder using the standard MS Windows Folder Browser.

Press this button to display an overview of this dialog box.

That wizard of a bit-twiddler we all know and love.

This region displays the program icon as it appears in the MS Windows Control Panel.

This region displays the program title.

This region displays the program copyright notice.

This region displays a short description of this program.

This region displays the program version number.

This region displays the program release notice.

This region displays comments about this program title.

Press this button to open your Internet Web Browser and go directly to the Software Design Website:

http://www.gregorybraun.com